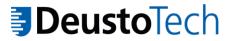

# **DARIAH APP** Workshop Palermo - online 26-Jul-2021

## A mobile App for DARIAH network

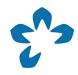

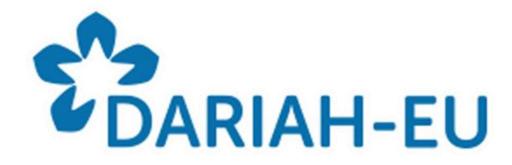

Powered by DeustoTech (https://deustotech.deusto.es/)

In collaboration with The UDigiSH Working Group (https://udigish.hypotheses.org/)

## DARIAH APP: Before starting...

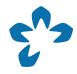

Just for Android based smartphones.

https://play.google.com/store/apps/details?id=mobility.deustotech.dariah\_android&hl=en&gl=US

All users have the possibility to generate and view any type of content, but delete and edit permissions are only available for that content that has been previously created by the same author.

There are functionalities such as translation or NLP analysis that are available for projects as well as for proposals and multimedia content.

Both the proposals and the multimedia content have a link to their location, allowing the content to be centered on the map.

## DARIAH APP: Entering...

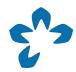

#### Login

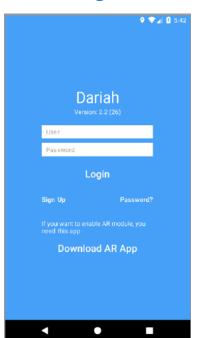

password

∞

User

## email, password, location Name, surname, gender,

#### New user registration

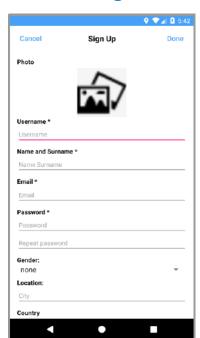

#### Password recovery

|             | Ŷ                   | <b>♥⊿</b>   🛭 5:4 |
|-------------|---------------------|-------------------|
| Cancel      | Password Recovery   | Done              |
| Username:   |                     |                   |
| Jsername    |                     |                   |
|             | Send recovery email |                   |
| Code receiv | ed by email         |                   |
| Code        |                     |                   |
| Password    |                     |                   |
| New passw   | ord                 |                   |
| Repeat pas  | sword               |                   |
|             |                     |                   |
|             |                     |                   |
|             |                     |                   |
|             |                     |                   |
|             |                     |                   |
|             |                     |                   |
|             |                     |                   |
|             |                     |                   |
|             |                     |                   |

It allows you to recover the password

email

recovery

by sending

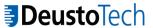

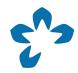

#### Main menu

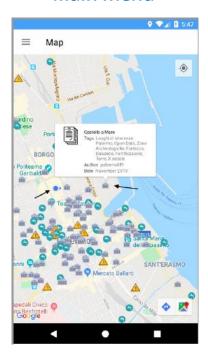

Main interface of the application in which you can view all the stored proposals.

It also allows you to discover your current location as indicated by one of the black arrows. Besides, when clicking on a proposal, you can also see its details.

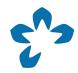

#### Main menu dropdown

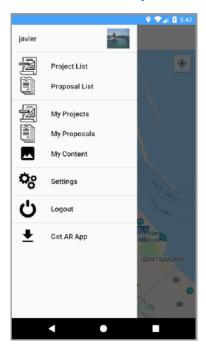

There is a drop-down on the left margin of the app where there are many accesses to different functionalities:

- 1. By clicking on the name "javier" or the image above, you can navigate to an interface that shows the user's profile data.
- 2. You can also access the lists of all the projects and all the proposals: "Project List" and "Proposal List" or the projects, proposals and multimedia content generated by the user: "My Projects", "My Proposals" and "My Content".
- 3. On the other hand, you have access to the configuration of the "Settings" application and the option to exit the "Logout" session.

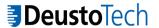

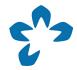

#### **Project list**

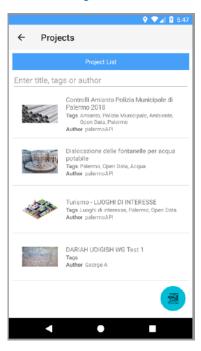

#### Adding a new project

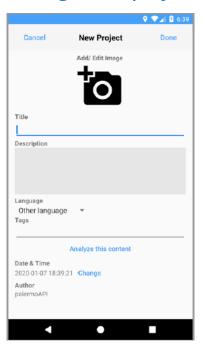

A list and short description of the current projects is displayed. Besides, you can search through the search box included in the interface, or the addition of a new project by clicking on the button located in the lower right corner. Once this button is pressed, a new interface is accessed where, through a form, the values are assigned to the fields that make up a project.

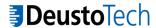

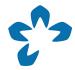

#### Details of a project

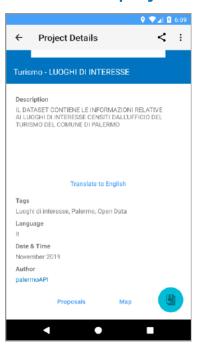

#### **Project eddition**

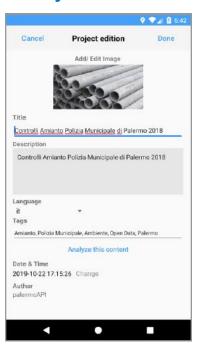

You can view the details of a project, you can make a translation of it, you can access the profile of the author of the content. Only the author of the project has permission to edit it (3 vertical dots).

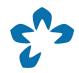

#### Adding a new proposal

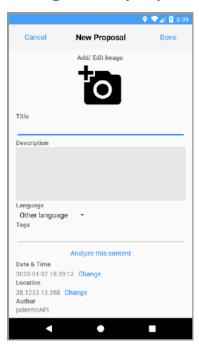

You can add a new proposal by clicking on the button located in the lower right corner: through a form. Finally, the project proposal list can be accessed by clicking on the "Proposals" button or a map of these "Maps".

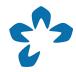

#### List of proposals

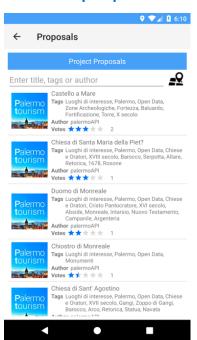

#### Map of proposals

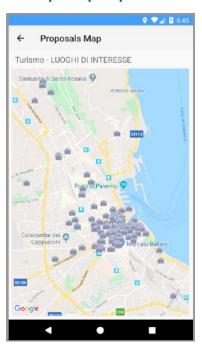

You can view a list of proposals belonging to a project, in addition to searching on those proposals. Likewise, the button on the right side of the search bar allows you to view the search results on a map.

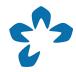

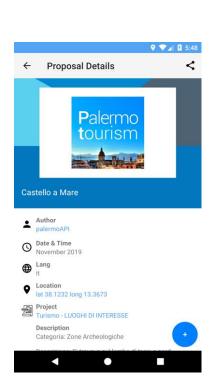

#### **Proposal details**

Date & Time

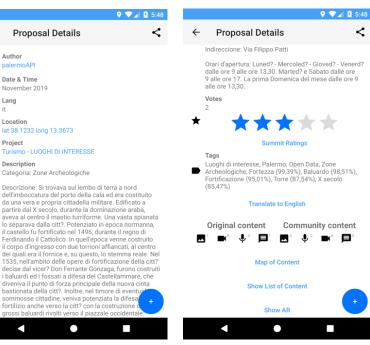

You can view the details of a proposal such as the title, description or links to related content such as the project to which the proposal belongs or his author. It is possible to see the multimedia content associated with a proposal. You can also view and vote on the proposals (with a limit of one vote per proposal and author).

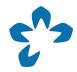

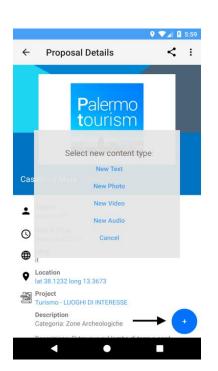

#### Multimedia content

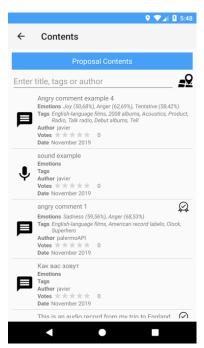

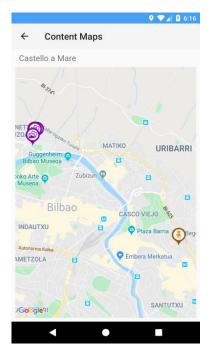

The inclusion of new content associated with the proposals is allowed. To do this, you must press the button with the "+" symbol, which shows a drop-down menu where you can select the 4 types of multimedia content: text, audio, video and image. You can view a list of multimedia content, which also allows you to search on-site. By clicking on the map icon, the search result is displayed directly on the map.

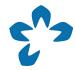

#### Details of multimedia content

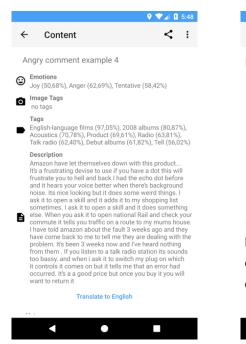

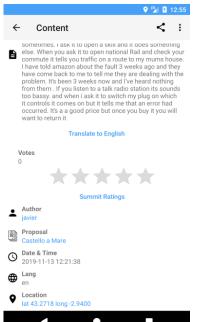

The details of the multimedia content are similar to proposals and projects. However, the multimedia content also has the detection of feelings and the option to view images, videos and audios. You can also view and vote on multimedia content (with a limit of one vote per multimedia content and author).

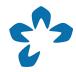

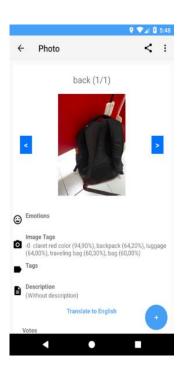

#### Photo, video, audio

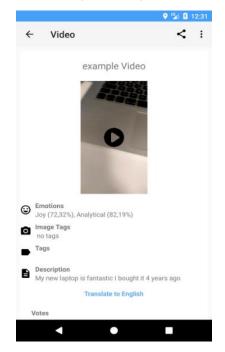

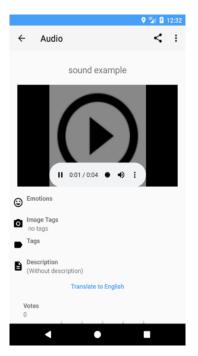

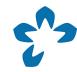

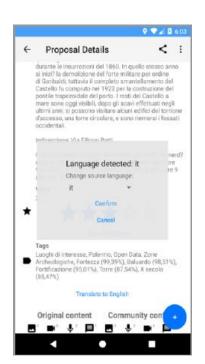

#### **Translation**

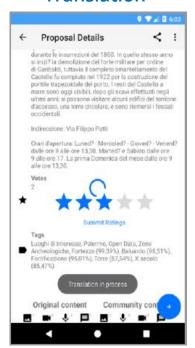

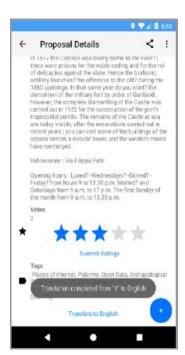

It is possible to translate projects, proposals and multimedia content from any language into English. However, to be confirmed, a tab is shown where the source language of the text must be confirmed.

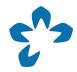

#### **NLU** analysis

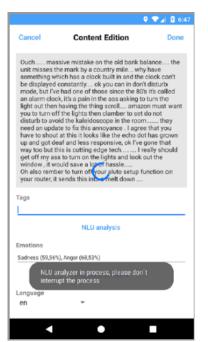

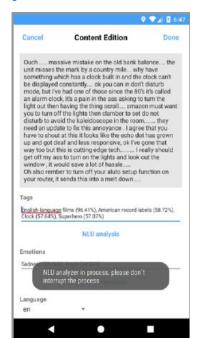

Any content both projects, proposals and multimedia content accepts the performance of an NLU analysis for tag extraction and language detection. To do this, it is only necessary to click on the "NLU Analysis" button, present in the content creation or editing forms.

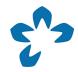

#### Image analysis

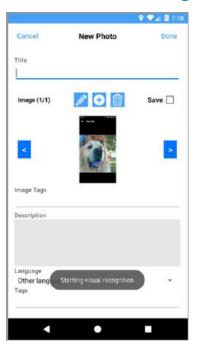

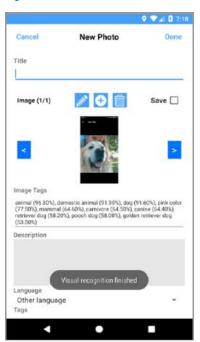

Once a photo is taken or selected from the gallery, a process is executed in the background that allows the contents of the image to be identified. It is important to note that this option is only available for image media content.

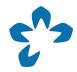

#### **Emotion analysis**

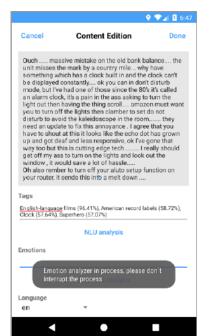

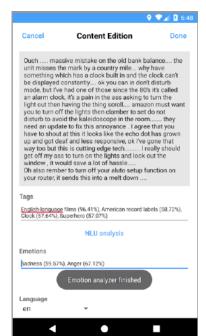

Any multimedia content accepts a sentiment analysis. To do this, it is only necessary to click on the "Emotion Analysis" button, present in the forms for creating or editing multimedia content.

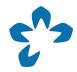

#### Content sharing on social networks

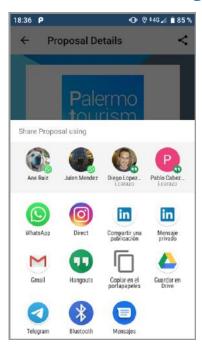

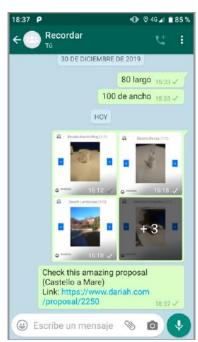

Both projects, proposals and multimedia content have the option of sharing their content through social networks. In the screenshot you can see the result of sharing a proposal through the instant messaging service WhatsApp. In the case of receiving this information and having the DARIAH app installed, once the link is clicked, an instance of DARIAH will open that allows you to directly view the details of the proposal.

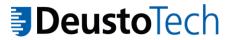

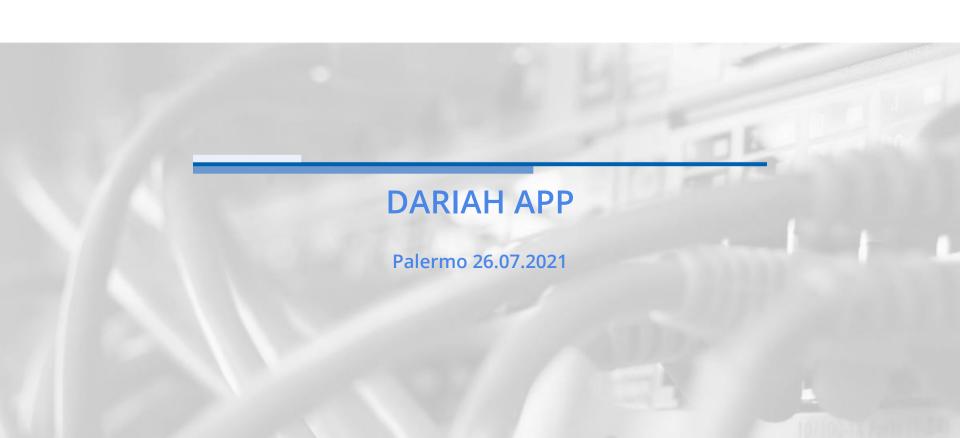